# **AQUOS PHONE f SH-13C** USBドライバインストール マニュアル

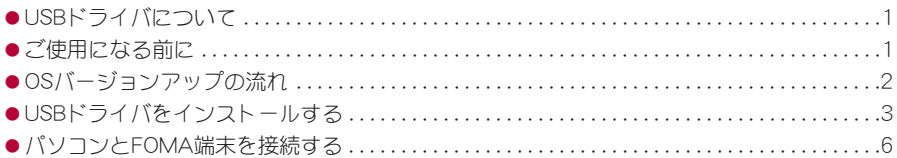

## **USB**ドライバについて

FOMA端末とパソコンをPC用microUSBケーブル(試供品)で接続してFOMA端末のOSバージョンアッ プを行うには、シャープのホームページからUSBドライバをインストールする必要があります(rgmP.3~ P.5)。

- インストールに失敗してP.4「インストールしたUSBドライバを確認する」の操作3の各画面で[SH13C USB]のデバ イス名が表示されていない場合は、USBドライバをアンインストールし(nP.5)、もう一度インストールしてくださ い。
- 何らかの原因により、パソコンがFOMA端末を認識できなくなった場合は、USBドライバをアンインストールし (nP.5)、もう一度インストールしてください。

# ご使用になる前に

## 動作環境

OSをバージョンアップするためのパソコンの動作環境は次のとおりです。

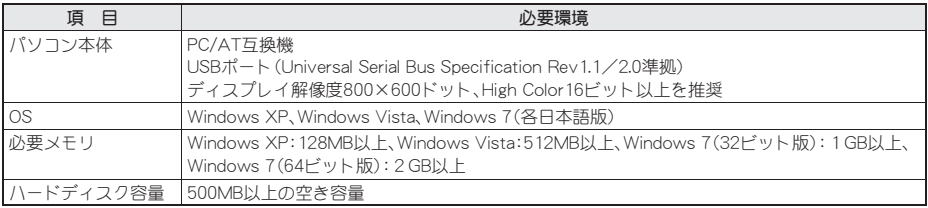

● 動作環境の最新情報については、ドコモのホームページをご確認ください。

● 必要メモリ・ハードディスク容量は、パソコンのシステム構成によって異なる場合があります。

- メニューが動作する推奨環境はMicrosoft Internet Explorer 7.0以上です。 Windows XPの場合、推奨環境はMicrosoft Internet Explorer 6.0以上です。
- OSアップグレードからの動作は保証いたしかねます。
- ●動作環境によってはご使用になれない場合があります。また、前記の動作環境以外でのご使用による問い合わ せおよび動作保証は、当社では責任を負いかねますのであらかじめご了承ください。

## 必要な機器

FOMA端末とパソコン以外に次のハードウェアを使います。

- PC用microUSBケーブル(試供品)
- USBケーブルは「PC用microUSBケーブル」(試供品)をご利用ください。パソコン用のUSBケーブルはコネクタ部の形 状が異なるため使用できません。
- USB HUBを使用すると、正常に動作しない場合があります。

# **OS**バージョンアップの流れ

パソコンとFOMA端末を接続して、FOMA端末のOSバージョンアップを行う流れについて説明します。

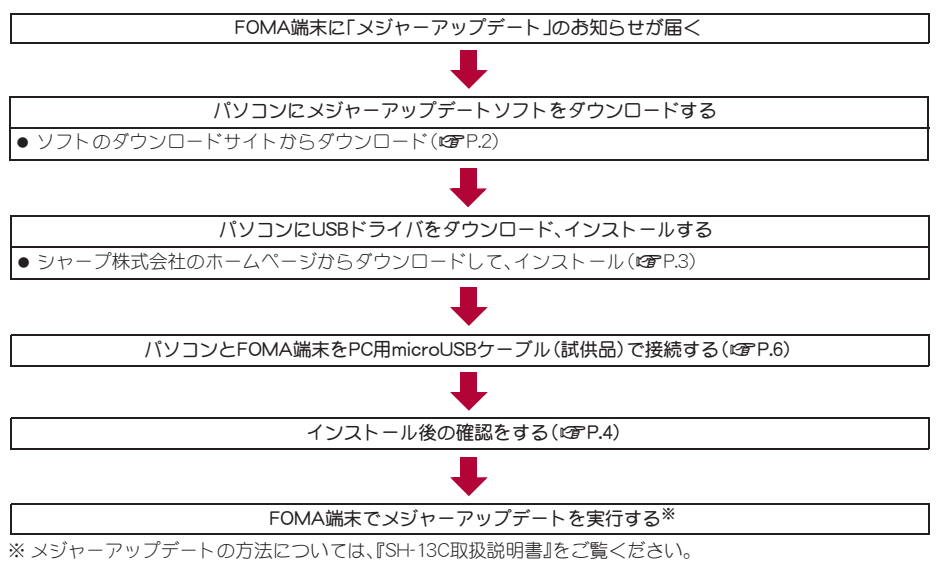

## メジャーアップデートソフトをダウンロードする

「http://k-tai.sharp.co.jp/download/tools/updatetool/d/sh-13c/update.html」に接続して、サイトの表示に従って メジャーアップデートソフトをダウンロードしてください。

# **USB**ドライバをインストールする

● USBドライバをインストールする前に、パソコンに常駐しているソフトはすべて終了してください。

## **USB**ドライバをインストールする

- パソコンの管理者権限を持ったユーザーでインストールしてください。 ・ ユーザーアカウント制御画面が表示された場合は[はい]または[許可]をクリックしてください。
- FOMA端末は操作1~12を行ったあとにパソコンに接続してください。
- 1 「**http://k-tai.sharp.co.jp/support/d/sh-13c/download/usb/index.html**」に接続す る。
- [ダウンロード開始]▶[保存]をクリックする。
- 3 保存先を選び、[保存]をクリックする。
	- ダウンロードが完了したら、[実行]▶[実行する]をクリックする。
- ■■ 展開先を確認し、[展開]をクリックする。
	- : 変更する場合は[参照]をクリックし、任意の展開先を指定して[展開]をクリックしてください。
	- 展開先に[SH-13C\_driver]フォルダが格納されます。

6[**SH-13C\_driver**]フォルダをダブルクリックする。

7[**SH13C\_driver.exe**]をダブルクリックする。

## ■【はい】をクリックする。

#### Windows Vistaの場合

**1**[続行]をクリックする。

#### Windows XPの場合

● ユーザーアカウント制御画面は表示されません。すぐにインストールプログラムが起動します。

9 内容を確認の上、契約内容に同意する場合は[同意する]をクリックする。

#### インストール先を確認し、[インストール]をクリックする。

- : 変更する場合は[参照]をクリックし、任意のインストール先を指定して[インストール]をクリックして ください。
- : インストールが開始されます。

## 11[**docomo SH13C USB**ドライバのインストールが完了しました。]が表示されたら [**OK**]をクリックする。

: USBドライバのインストールが終了します。

#### 12 **FOMA**端末を**PC**用**microUSB**ケーブル(試供品)でパソコンに接続する。

- · パソコンとFOMA端末の接続方法についてはCFP.6
- インストール中の画面が表示され、インストールが自動的に開始します。
- microSDカードを挿入している場合は、FOMA端末のメインメニューで[設定]▶[USB接続]▶[USB接続 モード]/[高速転送モード]を順に選んでください。

● インストールには数分かかる場合があります。

## インストールした**USB**ドライバを確認する

FOMA端末がパソコンに正しく認識されていない場合は確認できません。

<例>Windows 7で確認するとき

● Windows Vista、Windows XPをご使用のときは、画面の表示が異なります。

#### 1 [スタート]メニュー/[コントロールパネル]をクリックし、[システムとセキュリ ティ]をクリックする。

: システムのプロパティ画面が表示されます。

#### Windows Vistaの場合

**1**[スタート]メニュー/[コントロールパネル]をクリックする。

**2**[ミノステムとメンテナンス]▶[ミノステム]アイコンを順にクリックする。

#### Windows XPの場合

**1**[スタート]メニュー/[コントロールパネル]をクリックする。

**2**[パフォーマンスとメンテナンス]アイコン/[システム]アイコンをクリックする。

#### 2[デバイスマネージャー]をクリックする。

: デバイスマネージャー画面が表示されます。 Windows Vistaの場合 **1**[タスク]の[デバイスマネージャ]をクリックする。 Windows XPの場合 **1**[ハードウェア]タブをクリックする。 **2**[デバイスマネージャ]をクリックする。

## 3 各デバイスをクリックしてインストールされ たデバイス名を確認する。

[ユニバーサル シリアル バス コントローラー]、[ポート (COMとLPT)]、[モデム]の箇所に、インストールしたデバイ ス名がすべて表示されていることを確認します。

: USBドライバをインストールすると、次のドライバがイン ストールされます。

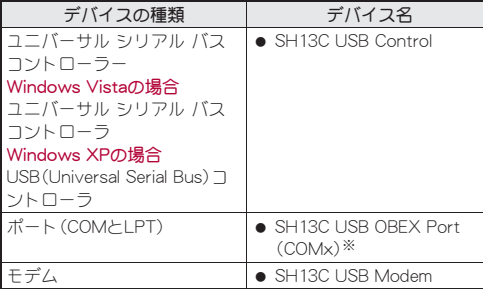

※「COMx」の「x」は数値です。お使いのパソコンによって異 なります。

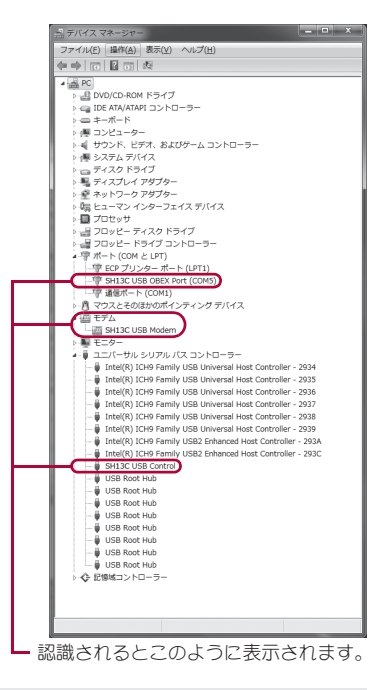

● インストールに失敗したとき、または操作3の画面に[SH13C USB]が表示されていないときは、アンインストール してから再度インストールしてください。アンインストールの操作については「USBドライバをアンインストールす る」を参照してください。

## **USB**ドライバをアンインストールする

USBドライバのアンインストール手順を説明します。

- USBドライバのアンインストールを行う場合は、必ずパソコンの管理者権限を持ったユーザーで行ってくだ さい。それ以外のユーザーが行うとエラーになります。 パソコンの管理者権限の設定操作については、各パソコンメーカ、マイクロソフト社にお問い合わせくださ い。
- ・ ユーザーアカウント制御画面が表示された場合は[はい]をクリックしてください。
- <例>Windows 7でアンインストールするとき
- Windows Vista、Windows XPをご使用のときは、画面の表示が異なります。

## 1 [**SH-13C\_driver**]フォルダをダブルクリックする。

2[**SH13C\_driver**]フォルダをダブルクリックする。

## 3[**i386**]フォルダをダブルクリックする。

Windows 7(64ビット版)、Windows Vista(64ビット版)の場合 **1**[amd64]フォルダをダブルクリックする。

4[**S13CUninstall.exe**]をダブルクリックする。

## 5 [はい]をクリックする。

Windows Vistaの場合

**1**[続行]をクリックする。

#### Windows XPの場合

● ユーザーアカウント制御画面は表示されません。すぐにアンインストールプログラムが起動します。

## 6[アンインストール]をクリックする。

: アンインストールが開始されます。

## 7[**docomo SH13C USB**ドライバをアンインストールしました。]が表示されたら [**OK**]をクリックする。

: USBドライバのアンインストールが終了します。

## ■ [今すぐ再起動する]をクリックし、パソコンを再起動する。

#### Windows XPの場合

**1**[はい]をクリックし、再起動する。

# パソコンと**FOMA**端末を接続する

パソコンとFOMA端末は、電源が入っている状態で接続してください。

1 **PC**用**microUSB**ケーブル(試供品)の **FOMA**端末側コネクタを**FOMA**端末の 外部接続端子に水平に差し込む(1)。

**2 PC用microUSBケーブルのパソコン側** コネクタをパソコンの**USB**コネクタに 水平に差し込む(2)。

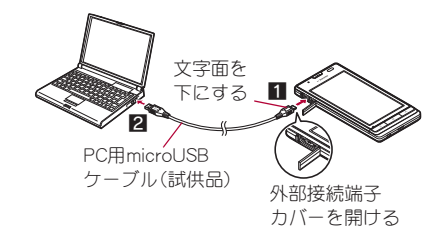

#### 取り外しかた

**1** FOMA端末からPC用microUSBケーブルのコネクタを水平に引き抜く。 **2** パソコンからPC用microUSBケーブルのコネクタを抜く。

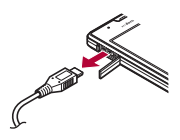

● USBドライバのインストール中にPC用microUSBケーブルを外さないでください。